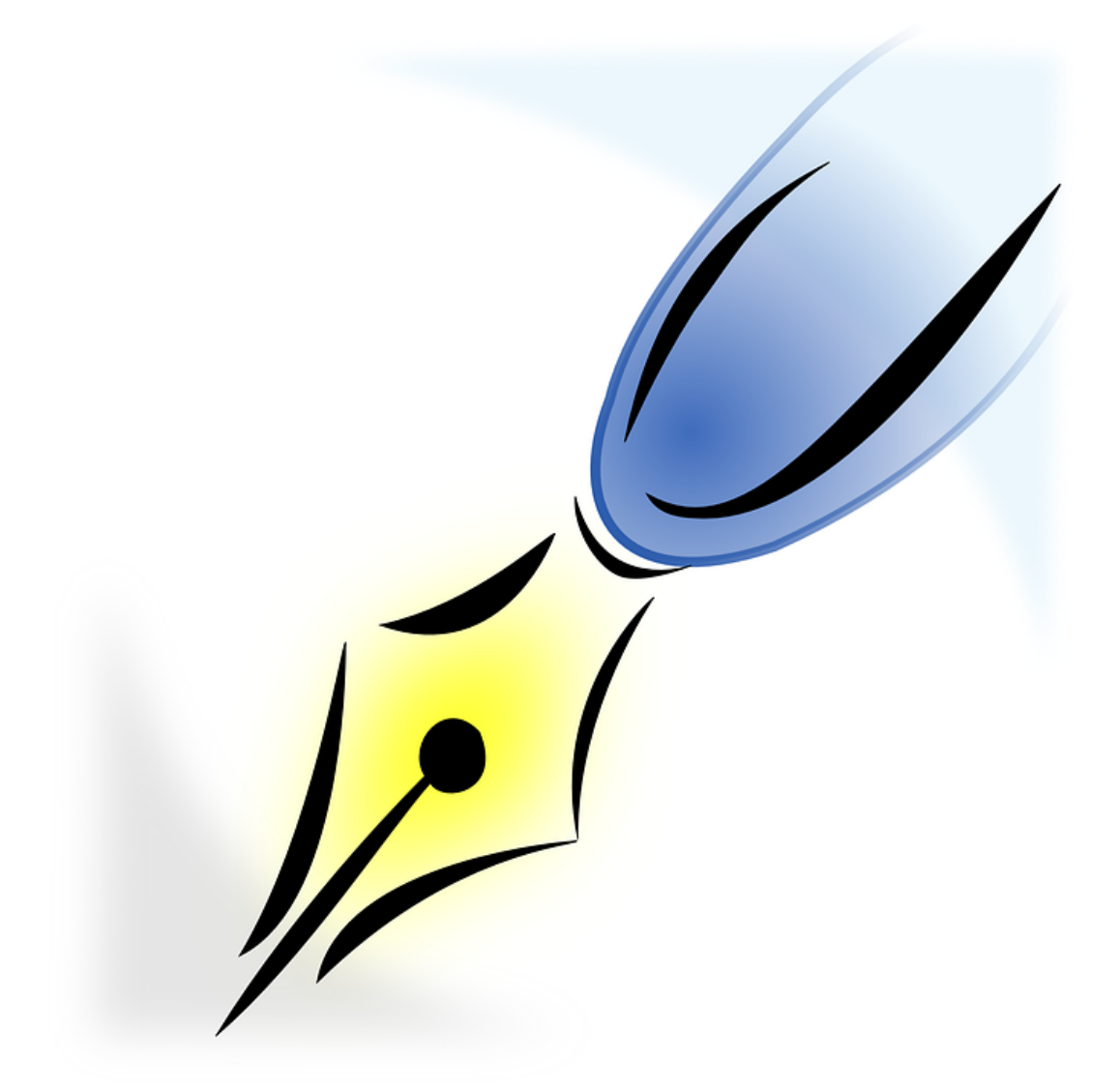

# PORTAFIRMAS

Oficina de Información y Registro. Servicio de Régimen Interior. Secretaría General. Consejería de Educación, Juventud y Deportes

# **1. PERFILES DE LA APLICACIÓN.**

Esta aplicación proporciona a sus usuarios tres perfiles de uso diferentes: *firmante de documentos*, *solicitante de firma de documentos* y *revisor de solicitudes de firma*.

- El perfil *firmante de documentos* está destinado a aquellos usuarios que han sido señalados como firmante en alguna de las solicitudes de firma creadas bien por otros usuarios, bien por aplicaciones. A través de este perfil se puede acceder al listado de las solicitudes pendientes de su firma, firmar o rechazar una solicitud, firmar excluyendo alguno de los documentos de la solicitud, añadir comentarios en la bitácora de documentos, ver el histórico de solicitudes firmadas, visualizar el histórico de solicitudes rechazadas, consultar el histórico de solicitudes anuladas (por el solicitante), acceder al listado de próximas solicitudes (solicitudes que están pendientes de firma para otros usuarios, pero que próximamente la tendrá en su pestaña de 'Pendientes de firma') o realizar la generación y firma rápida de documentos, donde nosotros mismos generamos y firmamos un documento.
- El perfil *solicitante* está ideado para aquellos usuarios que quieran solicitar la firma de documentos específicos. A través de este perfil se puede generar una solicitud de firma y ver el histórico de las solicitudes generadas. Además, se permite modificar o eliminar solicitudes previamente generadas, siempre que el proceso de firma sobre dichas solicitudes no haya comenzado, o anular solicitudes si el proceso ha comenzado o ya han sido firmadas.
- El perfil *revisor* permitirá a un usuario que haya sido seleccionado como *revisor*  por un potencial firmante, revisar las solicitudes de éste y tomar una decisión de aceptación/rechazo sobre las mismas, así como exclusión de determinados documentos de la solicitud. El revisor podrá añadir comentarios en la bitácora de documentos que verá el firmante del cual es revisor. Una vez aceptada la solicitud de firma por parte del revisor, el potencial firmante recibe la solicitud en el buzón de solicitudes pendientes de firma.

# **2. REQUISITOS TÉCNICOS**

Para el uso de esta aplicación es necesario disponer de los siguientes elementos:

- Para obtener información actualizada acerca de los sistemas de firma electrónica admitida, puede consultar la página de "Recomendaciones de navegación y descarga de software", accesible desde la opción "Recomendaciones de navegación" del menú inferior de la aplicación.
- Adobe Acrobat Reader 8 o superior.
- Adobe Flash Player 10 o superior.
- Para los procesos de firma, desde el perfil firmante:
	- Se necesita tener instalada la última versión de UMU-Crypto, para poder hacer uso del certificado en la tarjeta (TUI). Puede obtenerla en la página de "Recomendaciones de navegación y descarga de software" de la Sede Electrónica de la Universidad de Murcia.
- Se aconseja tener instalada la aplicación AutoFirma para realizar la firma de solicitudes. Puede obtenerla en la página de "Recomendaciones de navegación y descarga de software" de la Sede Electrónica de la Universidad de Murcia.
- En Sede Electrónica, se puede consultar –de forma actualizada y completa- la relación de sistemas operativos, navegadores y software necesario/recomendado para la realización de procesos de firma.

## **3. ACCESO AL SISTEMA.**

El acceso al sistema es mediante certificado electrónico y podemos acceder a esta aplicación de dos forma, a través de RICA, poniendo en la barra de direcciones de google crome https://rica.carm.es

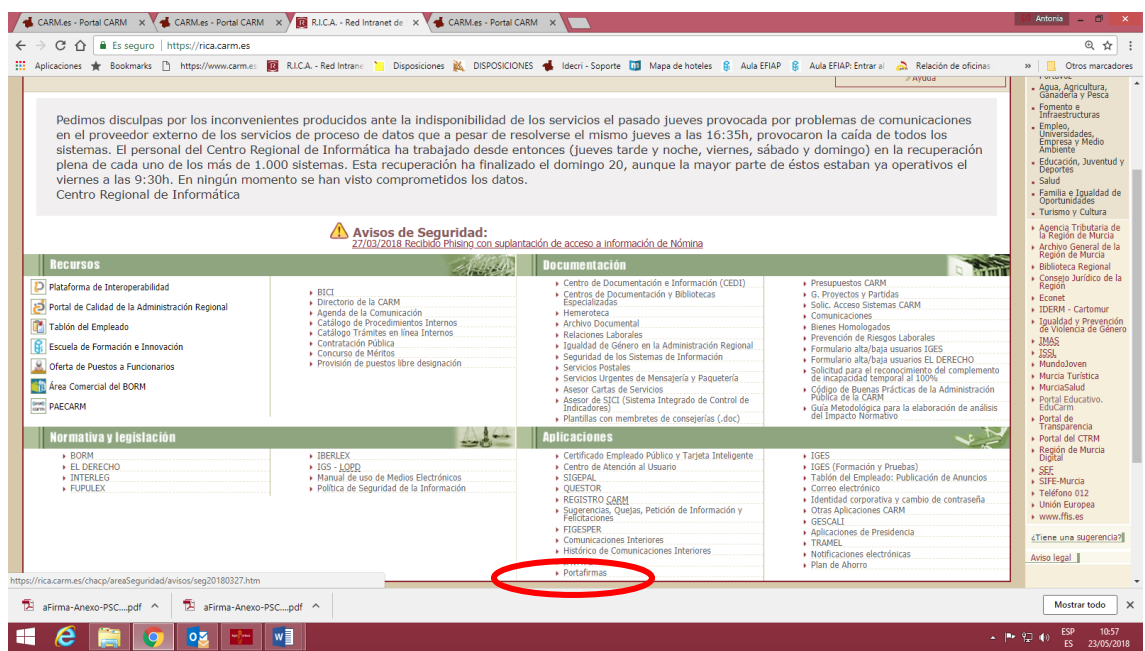

O bien poniendo esta otra dirección: https://portafirmas.carm.es

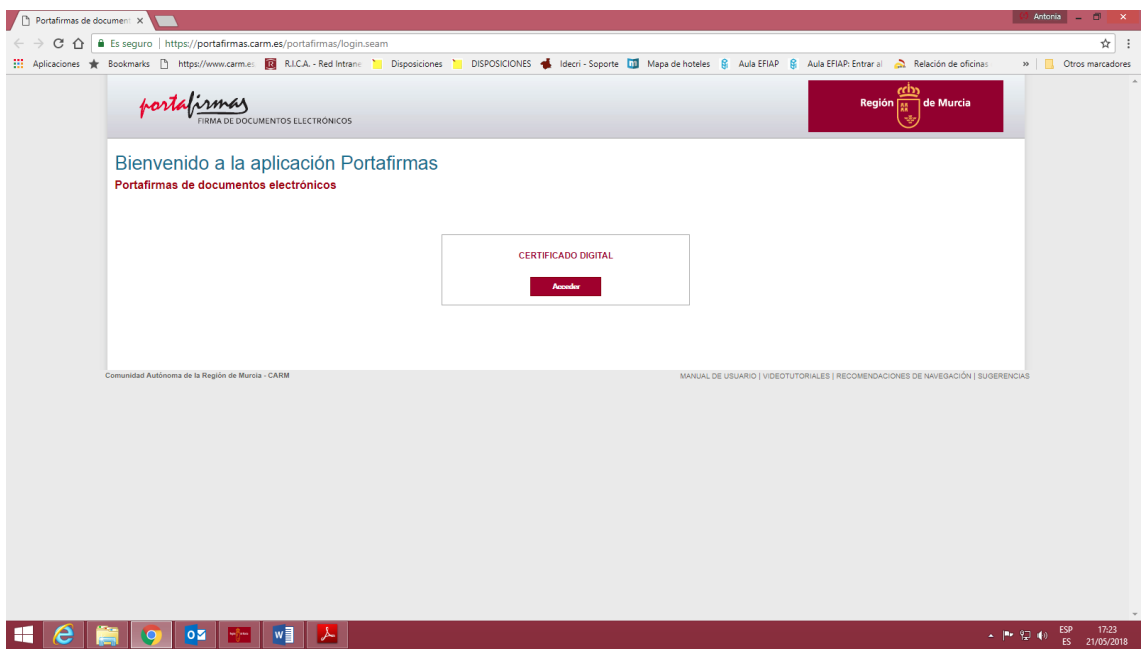

Al pulsar acceder le debe de salir su certificado electrónico. Si en el mismo repositorio (tarjeta o PC) disponéis de vuestro certificado y el del centro, elegiréis el vuestro, el de empleado

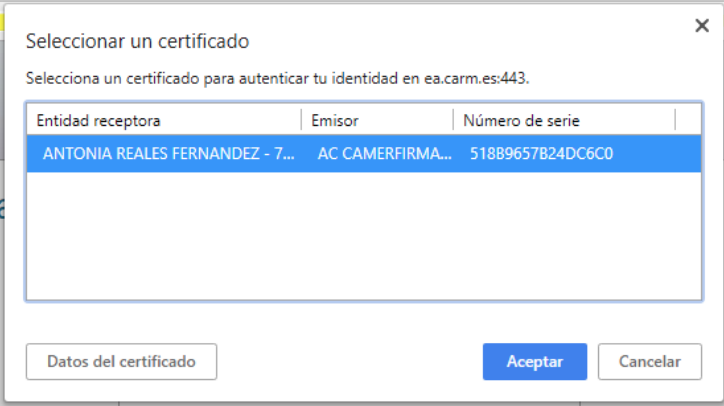

Puede que nos salgan dos certificados, uno donde pone identificación y otro donde pone firma, debemos elegir el de firma

Pulsamos aceptar y nos pedirá el pin de la tarjeta

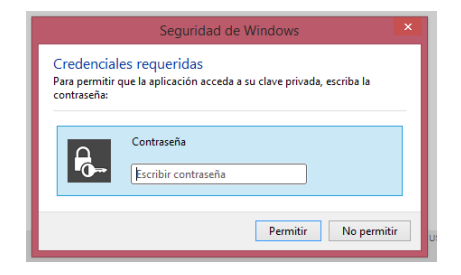

#### *Firma de una comunicación interior*

Si tengo documentos pendientes de firma, como en el caso de haber marcado firmar en una comunicación interior, me saldrá una pantalla con un aspecto similar a este. Se puede poner a la firma más de un documento:

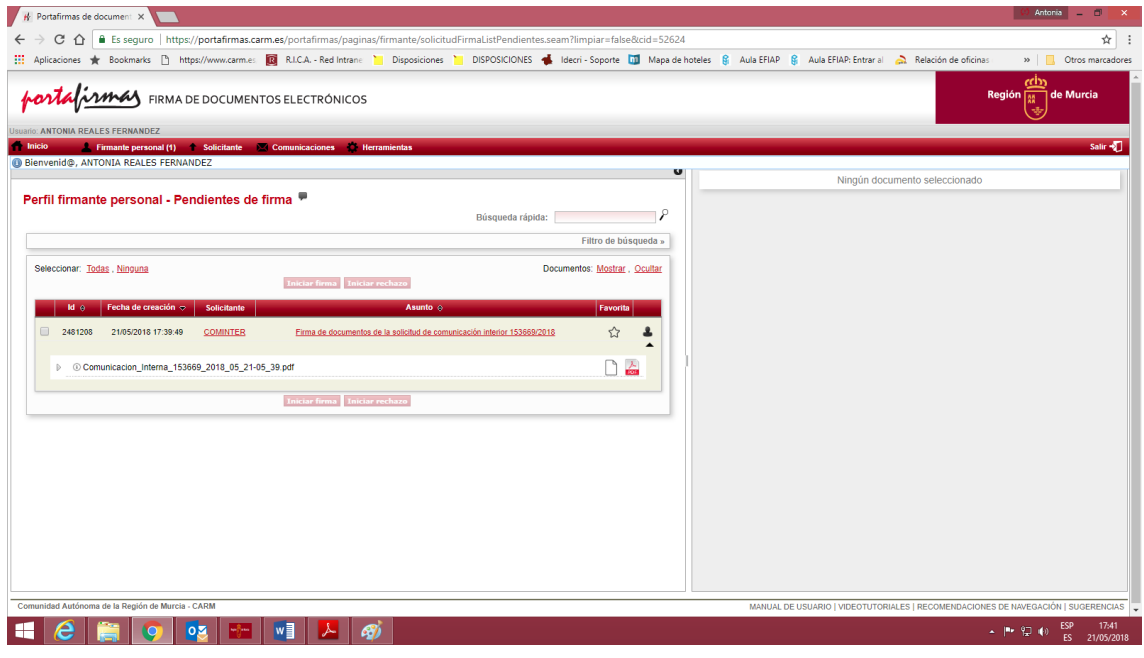

Desde aquí podemos ver el documento a firmar y comprobar si es correcto pulsando en el icono  $\mathbb{R}^2$ 

Si todo es correcto marcamos el cuadradito que hay junto al Id y pulsamos **iniciar firma** ya continuación **firmar**

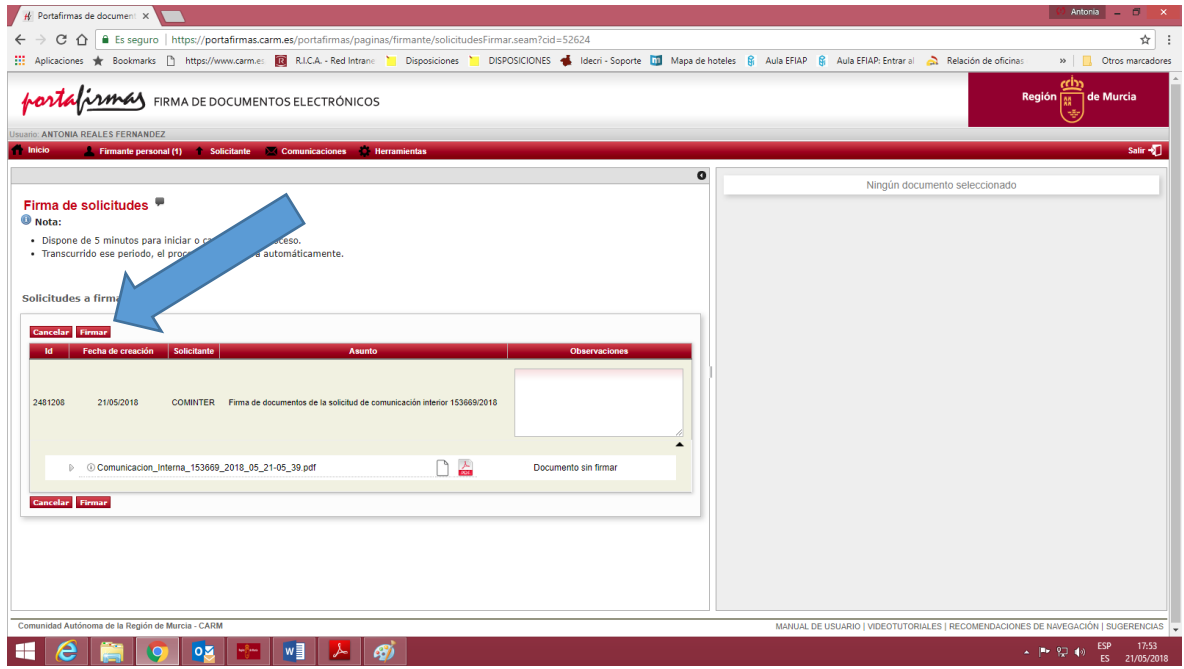

Te pedirá de nuevo que selecciones un certificado y te pedirá el pin. Así terminamos el proceso de firma y la comunicación interior saldrá a su destino. Este proceso puede tardar unos minutos hasta que la comunicación es vista por el destinatario.

Si no se lleva a cabo el proceso de firma de una comunicación que ha sido marcada para firmar, la comunicación no llegará a su destino.

La aplicación Portafirmas genera automáticamente notificaciones, por medio del envío de correos electrónicos, al usuario. Si pongo una comunicación a firmar y no la firmo el sistema estará mandando correos hasta que sea firmada o rechazada (veremos el rechazo más adelante).

# **FIRMA DE DOCUMENTOS.**

Accedemos a la aplicación y si no tenemos nada pendiente de firma, nos aparece esta pantalla:

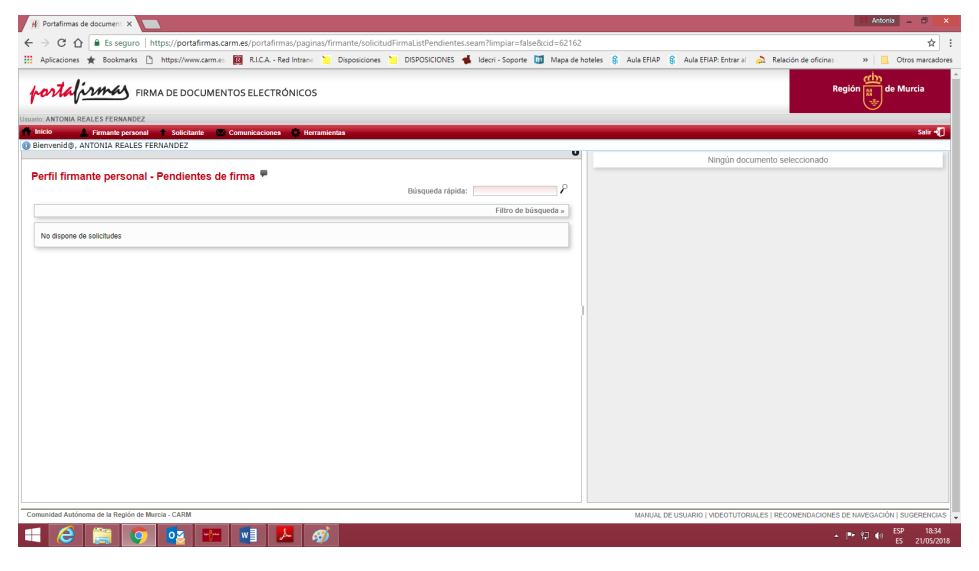

Pulsamos en la pestaña solicitante y a continuación en nueva solicitud de firma

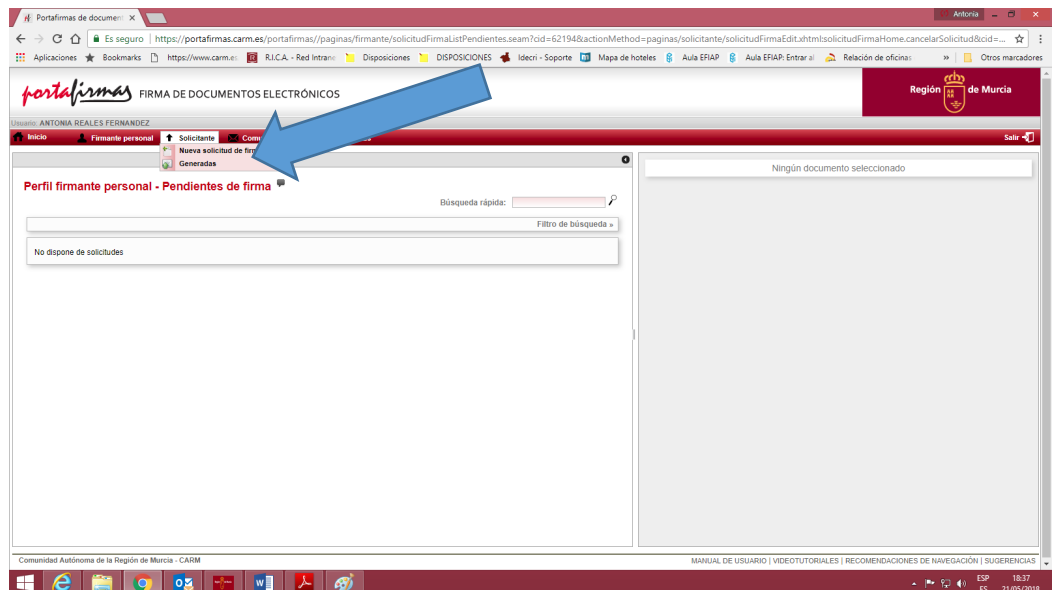

Se nos abre la siguiente pantalla

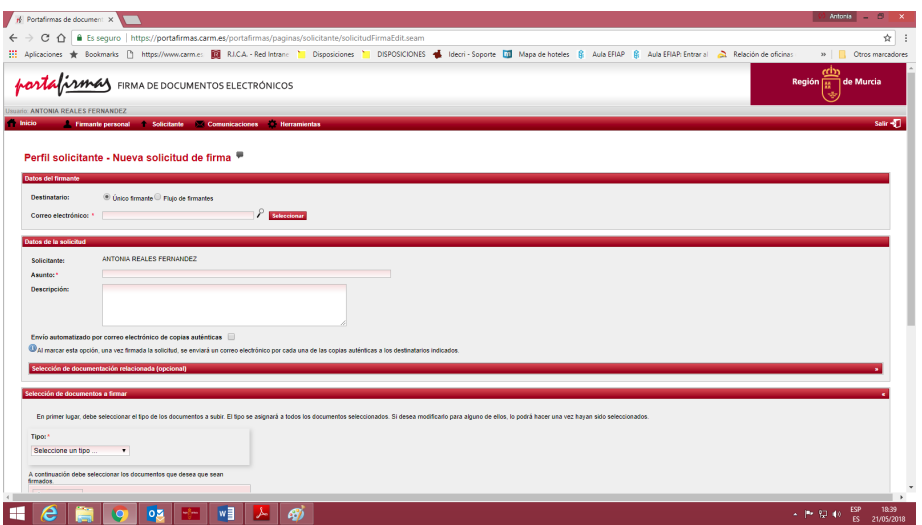

Observamos que en el destinatario podemos seleccionar Único firmante o Flujo de firmantes. De momento vamos a ver único firmante.

En el campo **"Correo electrónico"** ponemos la dirección completa del correo de la persona que va firmar el documento. La solicitud de firma la puede realizar una persona distinta de la que va a firmar.

Una vez escrito el correo electrónico pulsamos en **"Seleccionar"**.

En el campo **"Asunto"** hacemos una breve descripción de lo que vamos a firmar. Este campo es obligatorio

El campo **"Descripción"** lo podemos cumplimentar o no, no es obligatorio

Si marcamos el campo **Envío automatizado por correo electrónico de copias auténticas** se nos abrirá un campo en el que tenemos que poner el correo electrónico de las personas a las que queremos enviar copias auténticas.

A continuación en **"Tipo"**, seleccionamos el tipo de documento que vamos a firmar, si no encontramos uno que se adapte pulsamos la opción "Otros" ya que este campo es obligatorio.

Pulsamos **"Seleccionar"** y se nos abrirán nuestras carpetas de entra las cuales seleccionaremos el documento a firmar que tiene que estar guardado en formato **pdf**

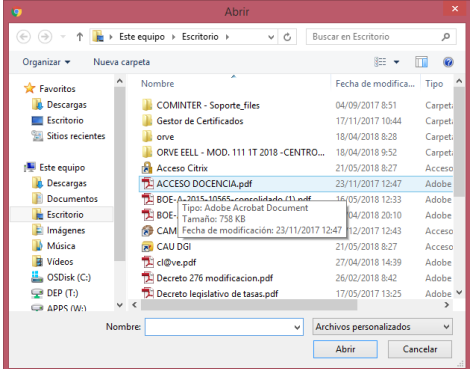

Una vez que selecciono el documento me aparece en la parte derecha de la pantalla y pulso **"Generar"**

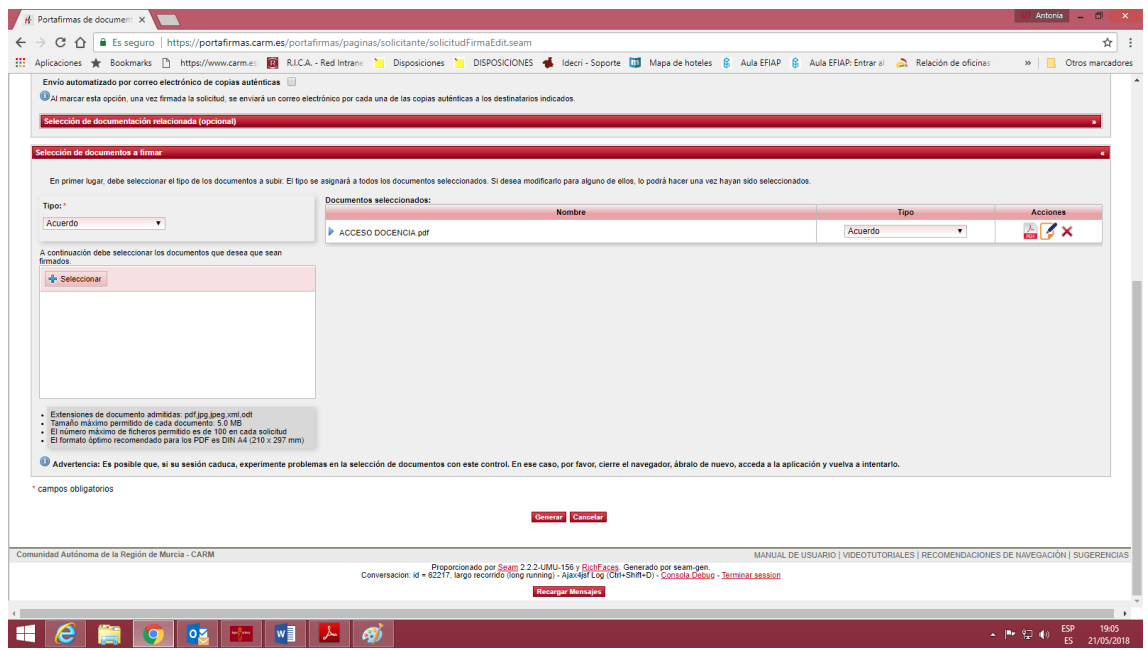

Una vez que pulsamos generar el proceso de firma es idéntico al explicado en el apartado *Firma de una comunicación interior.*

### **Guardar los documentos firmados.**

Pulsamos en la pestaña "Firmante personal" y a continuación **"Firmadas"** y se nos abre la siguiente pantalla

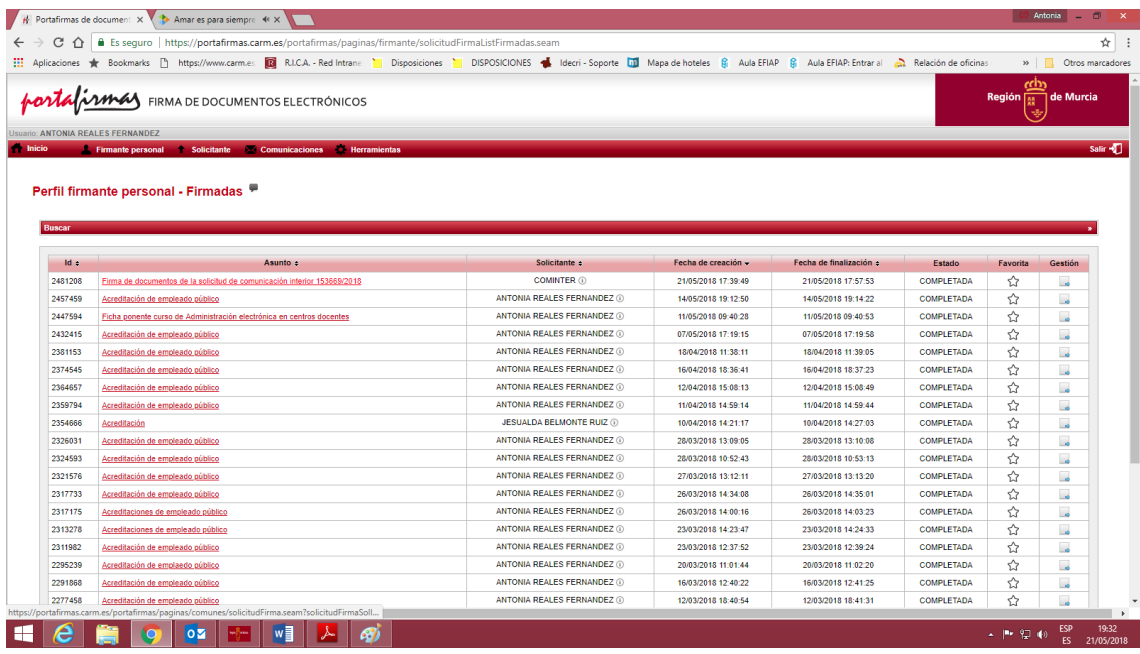

Elijo el documento y obtengo la siguiente pantalla donde aparece el detalle de la solicitud:

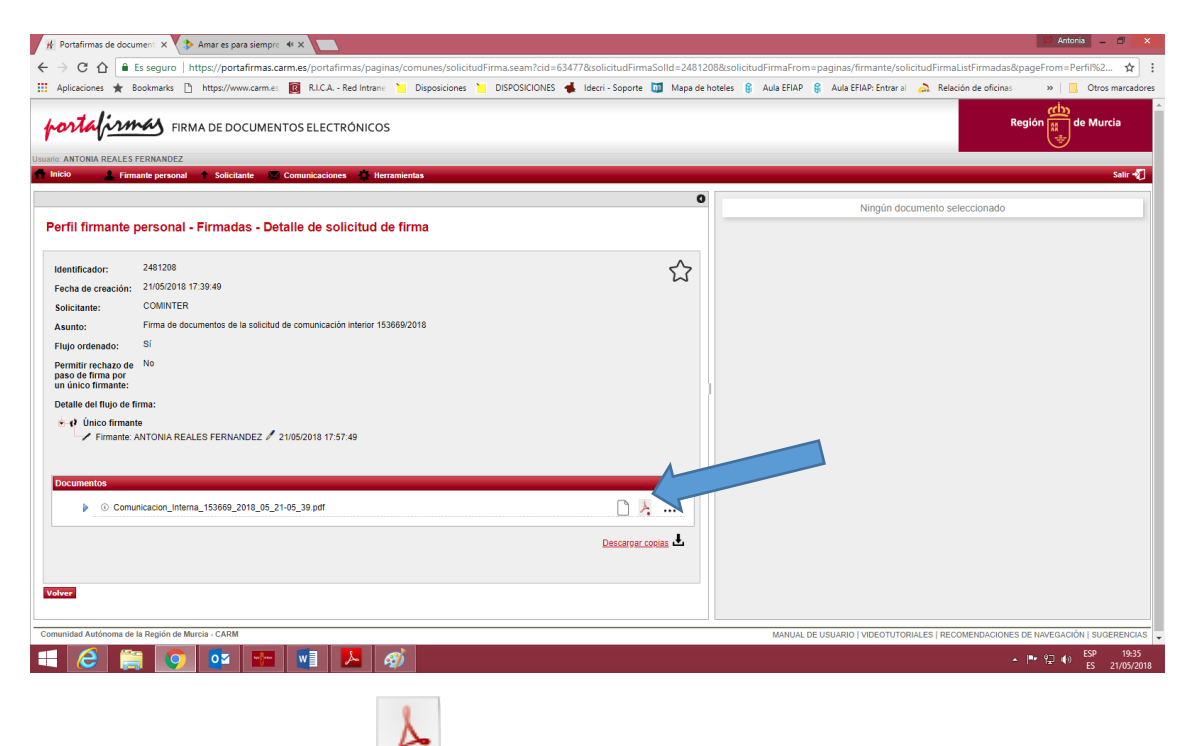

Me aparece este icono Y obtengo el documento firmado, el cual puedes imprimirlo o guardarlo

### **Flujo de firmantes.**

Un documento puede ser firmado por más de un firmante. Para que un documento sea firmado por más de una persona, pulsamos en "Solicitante", "Nueva solicitud de firma" y en el campo destinatario marcamos **"Flujo de firmantes"**

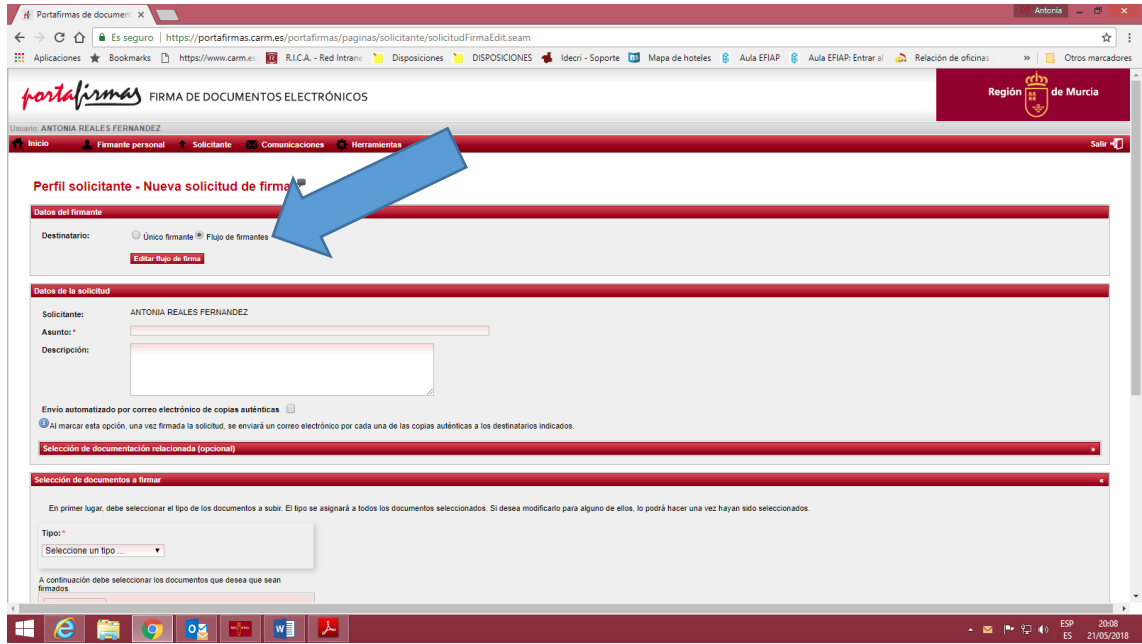

Y a continuación pulsamos en **"Editar flujo de firma"** obteniendo la siguiente pantalla:

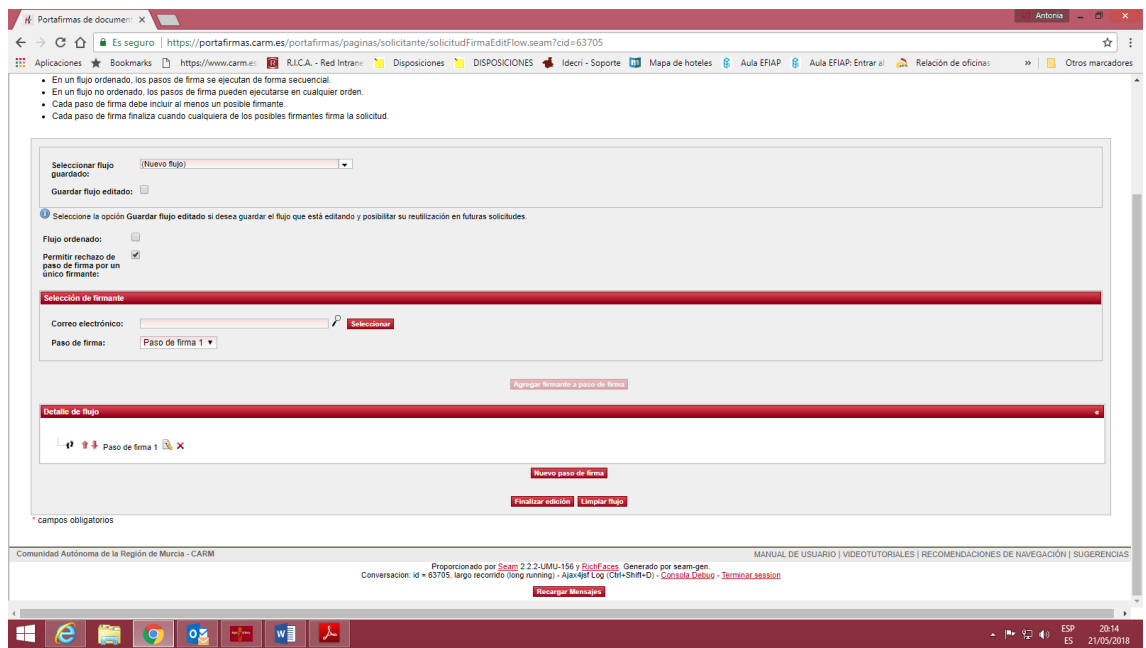

Y ponemos el correo electrónico del primer firmante y pulsamos **"Seleccionar"** y observaremos que se activa **"Agregar firmante a paso de firma"** y lo pulsamos

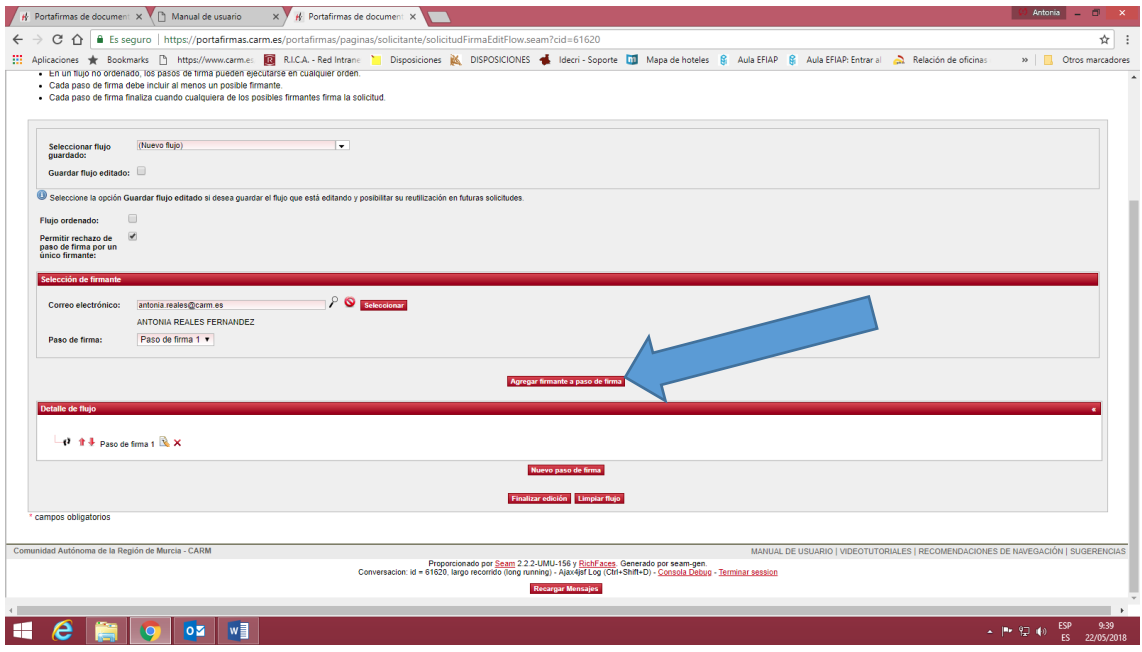

Y vemos que el nombre del primer firmante se pone en "Detalle de flujo" y a continuación pulsamos en **"Nuevo paso de firma"** y nos aparece una nueva ventana para poner el nombre del nuevo paso de firma

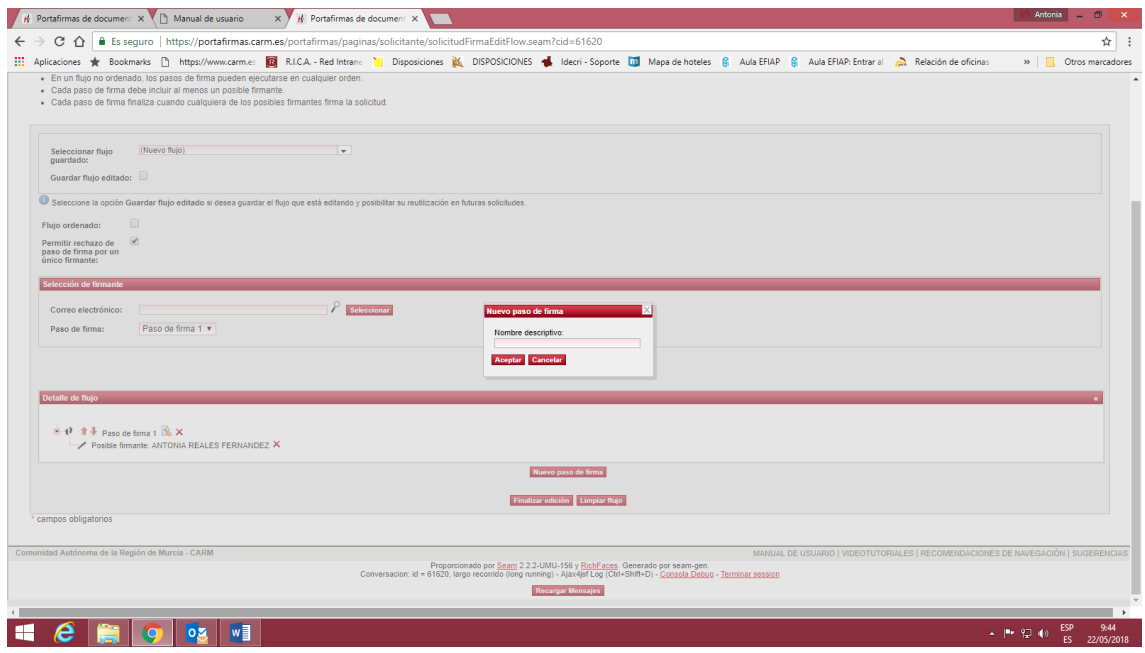

Ponemos "Paso de firma 2" y a continuación el correo electrónico del segundo firmante, pulsamos "Seleccionar" y a continuación "Agregar firmante a paso de firma" y nos aparece en el detalle de flujo el nombre del segundo firmante. Podemos poner hasta 4 firmantes. Una vez introducidos los firmantes pulsamos en **"Finalizar edición"** y continuamos con la cumplimentación de la solicitud de firma de la misma manera que cuando es un solo firmante.

También se ofrece la posibilidad de modificar el orden de los pasos de firma (flechas situadas a la izquierda descripción de cada paso ( $\mathbb{R}$ ) o de eliminar ( $\blacktriangleright$ ) cualquiera de los cambios realizados sobre el flujo que se está creando. la izquierda del árbol de flujo<sup>1</sup>

#### **Rechazar firma.**

Si observamos que el documento no es correcto o que no queremos firmarlo, podemos proceder a rechazar la firma solicitada.

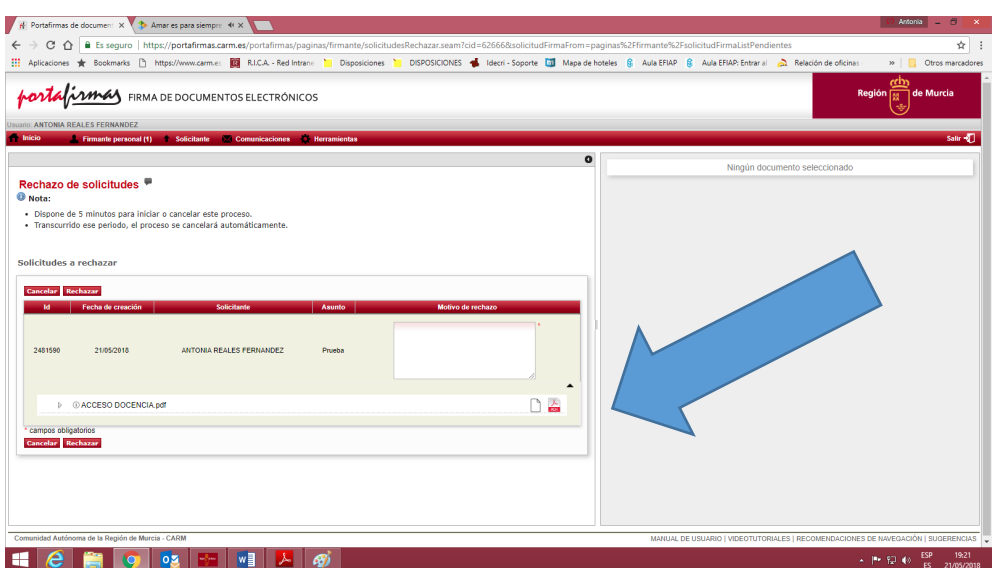

Señalamos el documento y pulsamos **"Iniciar rechazo"**

Se nos abre un campo donde debemos indicar el motivo del rechazo y a continuación **"Rechazar"**

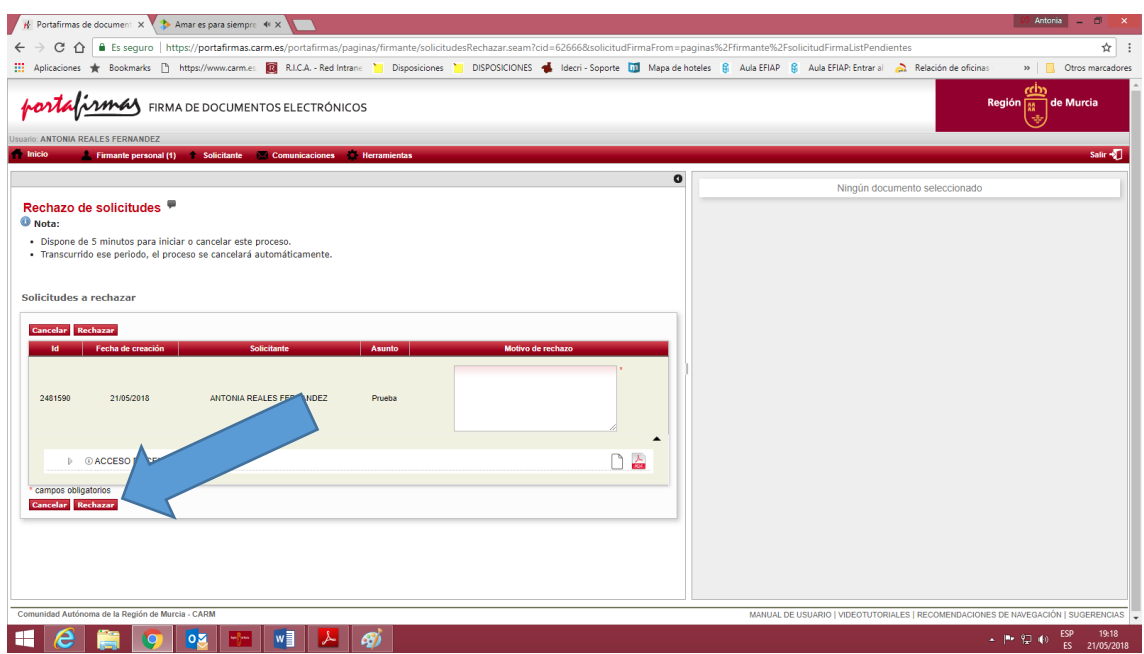

#### **Otras acciones que se pueden realizar:**

- *Modificación de solicitud*. Se puede modificar (al pulsar el icono **)** una solicitud siempre y cuando se encuentre en estado PENDIENTE DE FIRMA y no ha sido iniciado el proceso de firma sobre ella, o bien, si se encuentra en estado RECHAZADA. Las acciones que es posible llevar a cabo sobre una solicitud son similares a las que se pueden realizar durante la creación, como se detalla en pestaña *Nueva solicitud de firma.*
- *Borrado de solicitud*. Se puede borrar una solicitud (al pulsar en el icono **X**) si se encuentra en estado PENDIENTE DE FIRMA y no ha sido iniciado el proceso de firma sobre la misma, o bien, si se encuentra en estado RECHAZADA.
- *Anulación de solicitud*. Se puede anular una solicitud si se encuentra en estado EN PROGRESO o COMPLETADA, es decir, si ha sido firmada por alguno de los posibles firmantes. Una vez anulada se puede realizar un acceso íntegro a la solicitud, pero no a los documentos firmados, que habrán sido eliminados.

También se podrán realizar otras acciones pulsado sobre el icono, de *Más acciones*. Estas acciones adicionales son las siguientes:

*Enviar copia auténtica*. Nos permite enviar una copia por correo electrónico a las direcciones que se indiquen en el cuadro de diálogo que aparecerá (Ilustración 69). En él se indicarán las direcciones de correo, separadas por comas, a las que enviar la copia auténtica, las direcciones de correo a las que enviarla con copia oculta, así como una descripción del envío.

Anular documento. Nos va a permitir anular un documento individualmente, previamente firmado. Tendremos que indicar el motivo por el cual se anula dicho documento.